### **CH340 UNO R3**

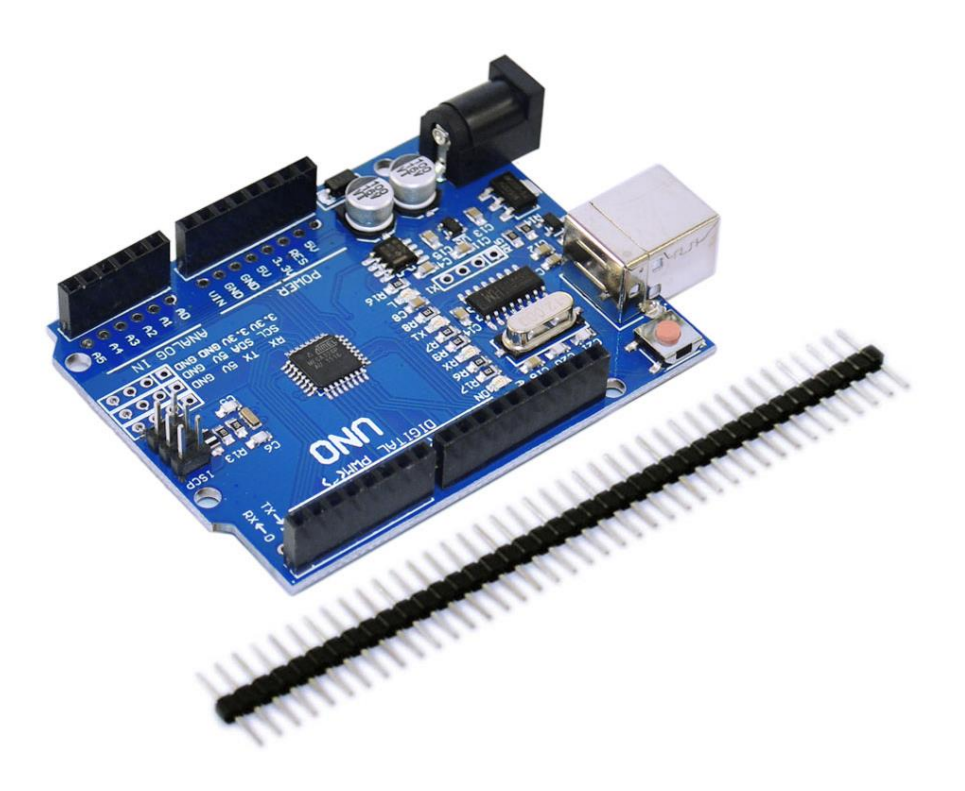

#### **Introduction**

This control board is optimized on the Arduino Uno R3 board. It mainly has two advantages, one is completely solving the incompatible and instable limitation of traditional UNO board under win7 and win8 system; another is replacing 16U2 chip with CH340G,with lower cost,offering you more benefits.

## **Technical Parameters**

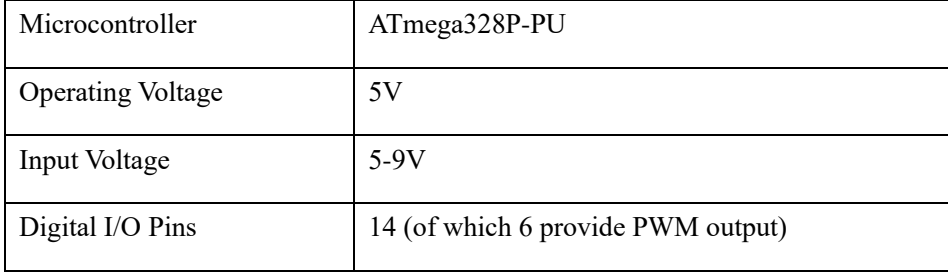

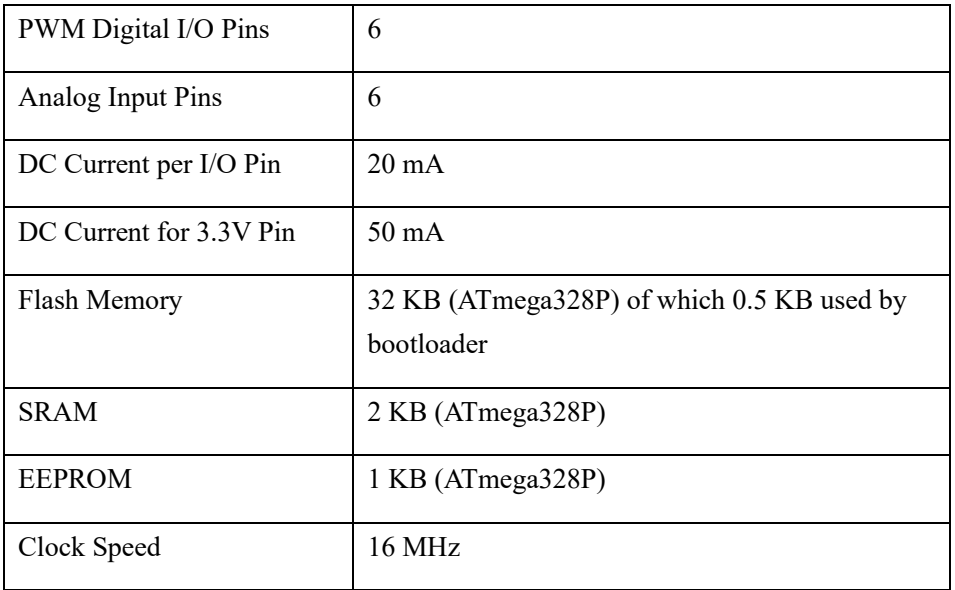

## **Using Method**

# (**1**)**Install Diver Software**

For different operating system, there may be slight difference in installation method. Below is an example in WIN 7.

When you connect Arduino Uno to your computer the first time, right click "Computer"

—>"Properties"—> "Device manager", you can see "Unknown devices".

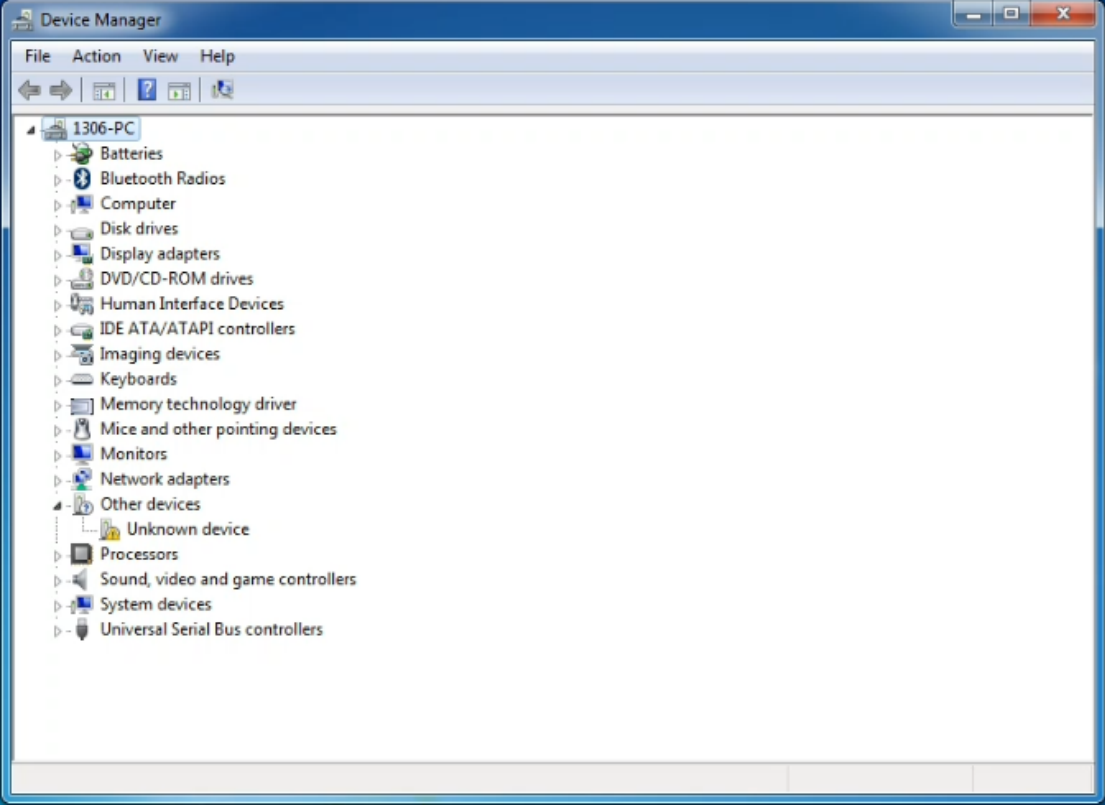

Click "Unknown devices", select "Update Driver software".

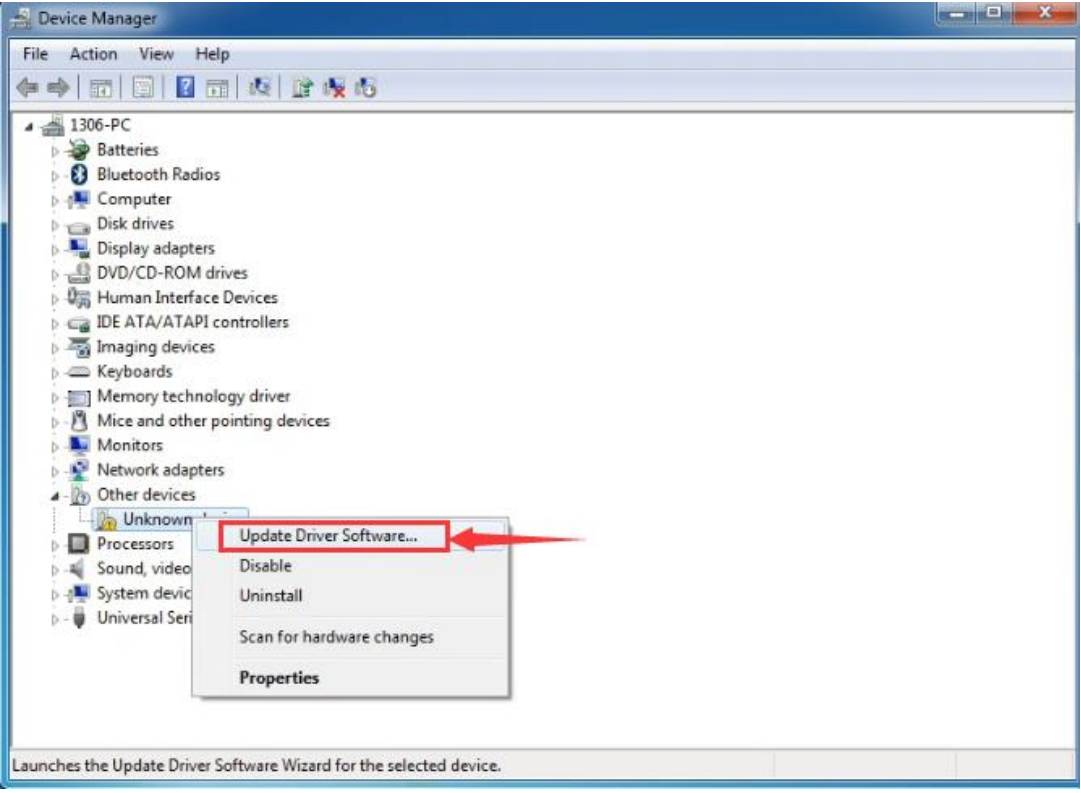

In this page, click "Browse my computer for driver software".

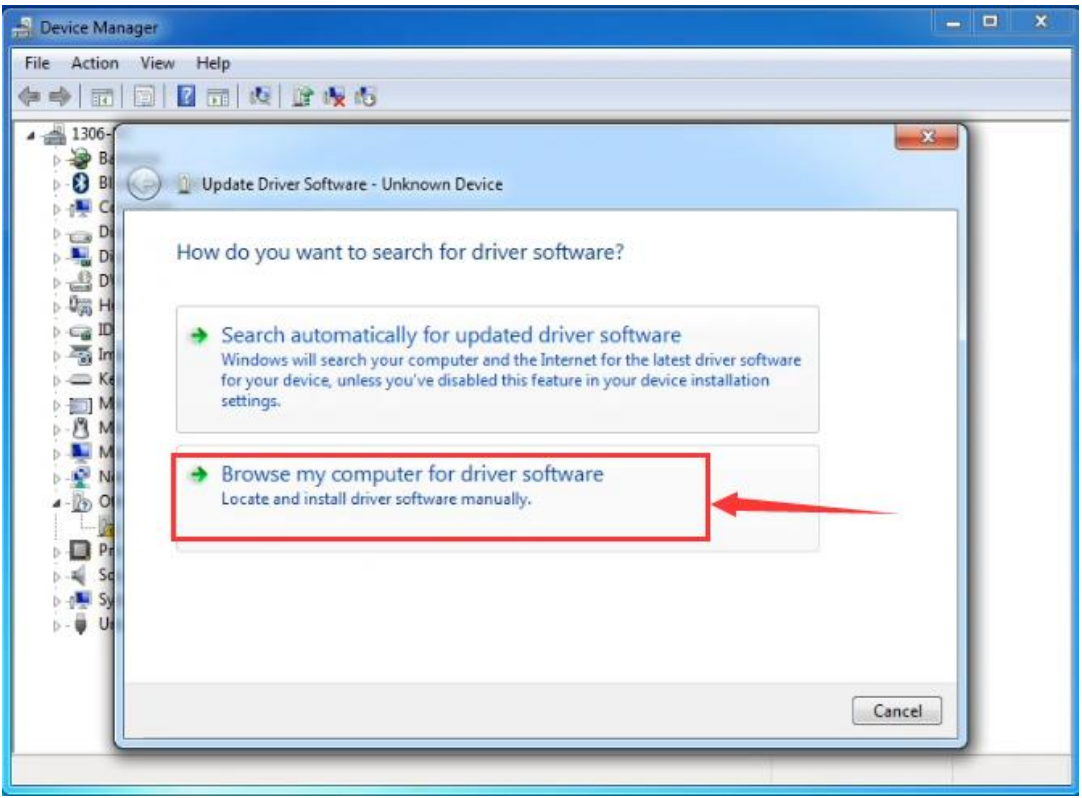

Find the "drivers" file.

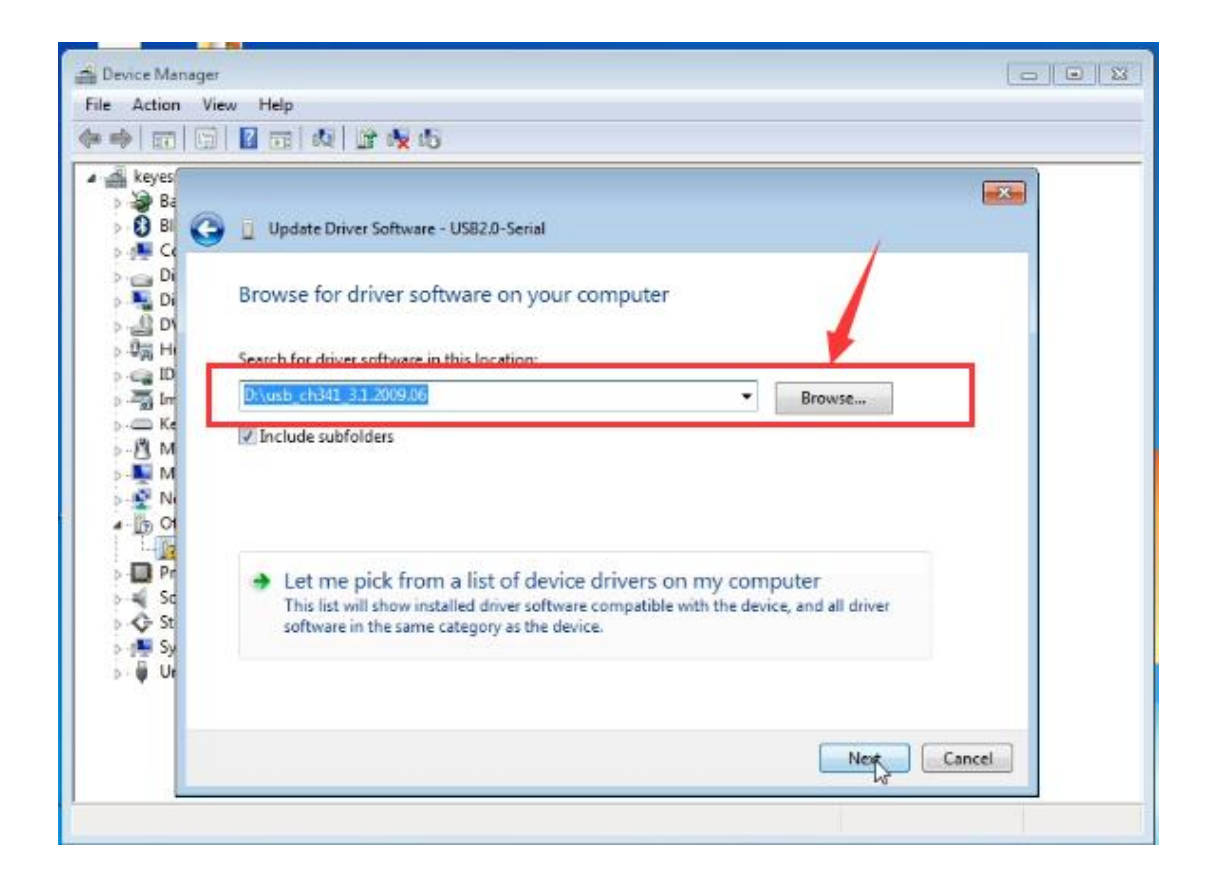

Click "Next",Installation completed; click "Close".

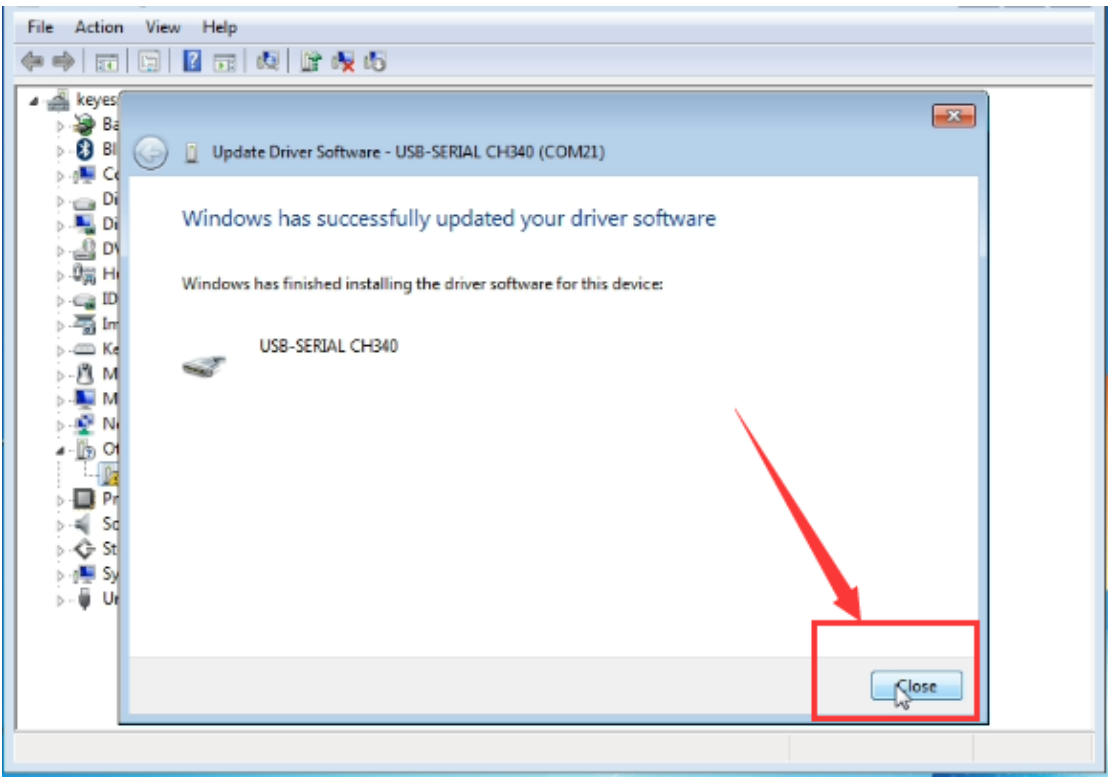

After driver is installed, go to "Device manager" again. right click "Computer" —> "Properties"—> "Device manager", you can see UNO device as below figure shows, also the correct Com port.

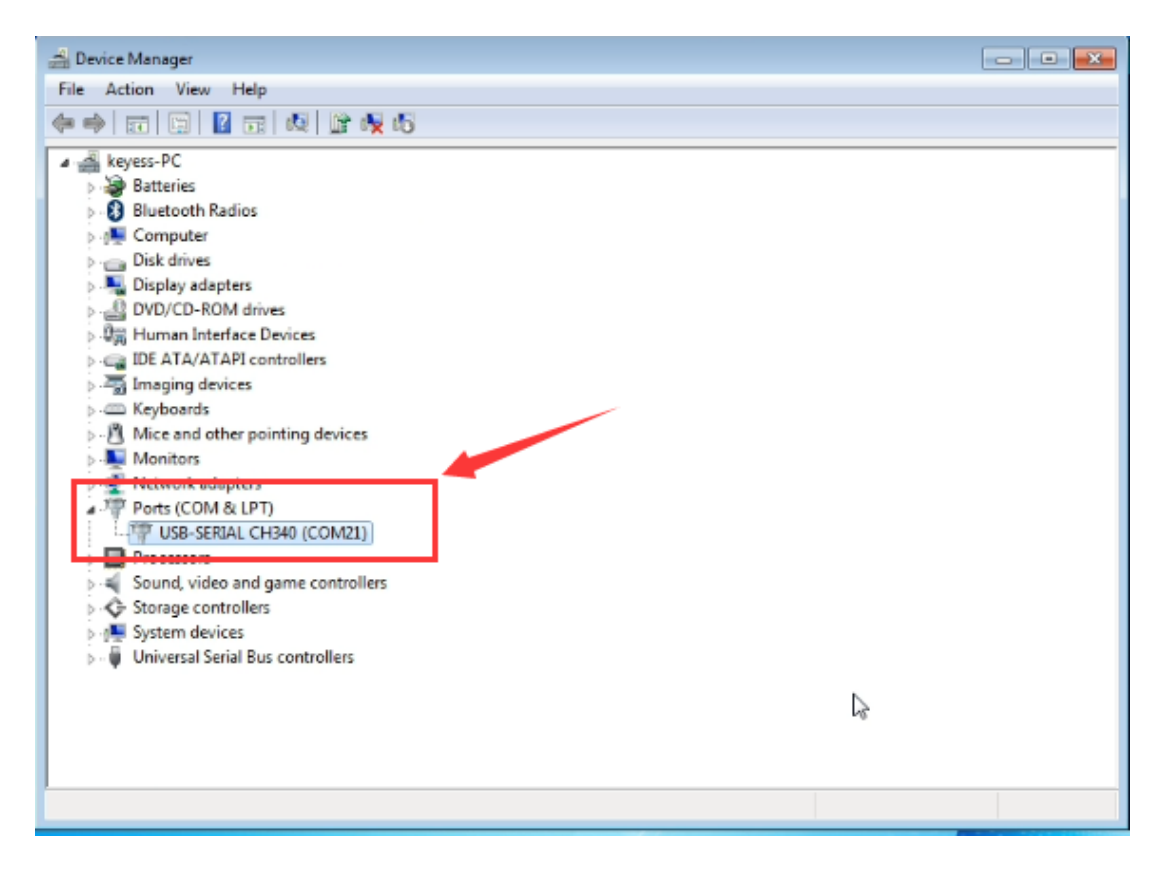

### **(2) Install Development Environment Software IDE**

Double click arduino-1.5.6-r2-windows to start.

Select "I Agree"to accept license agreement.

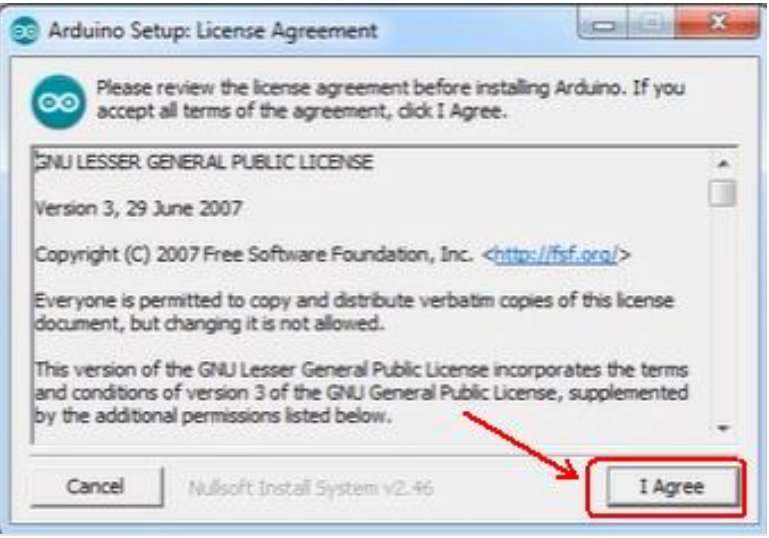

Select components to install and click "Next".

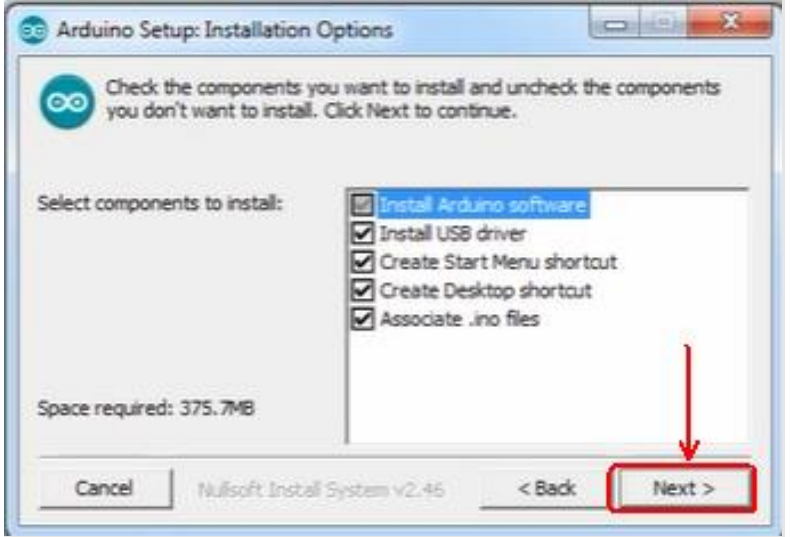

Click "Browse" and select another folder. Click "Install" to start the installation.

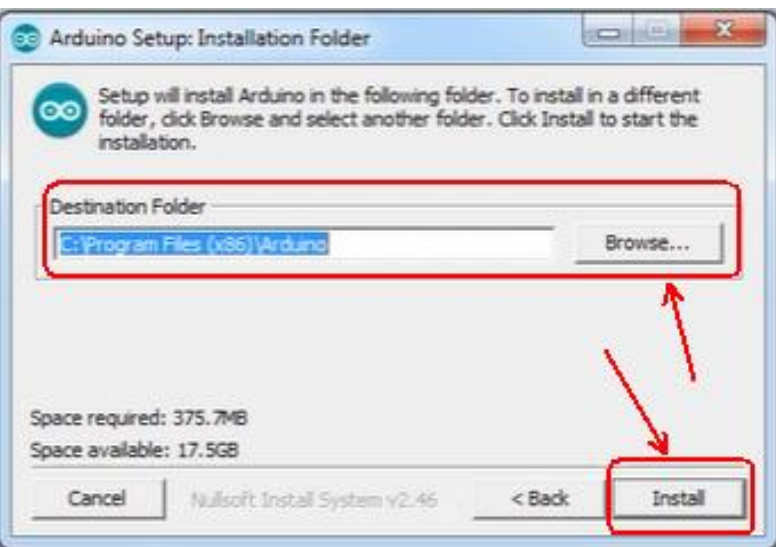

Finally, wait for a few minutes to finish.

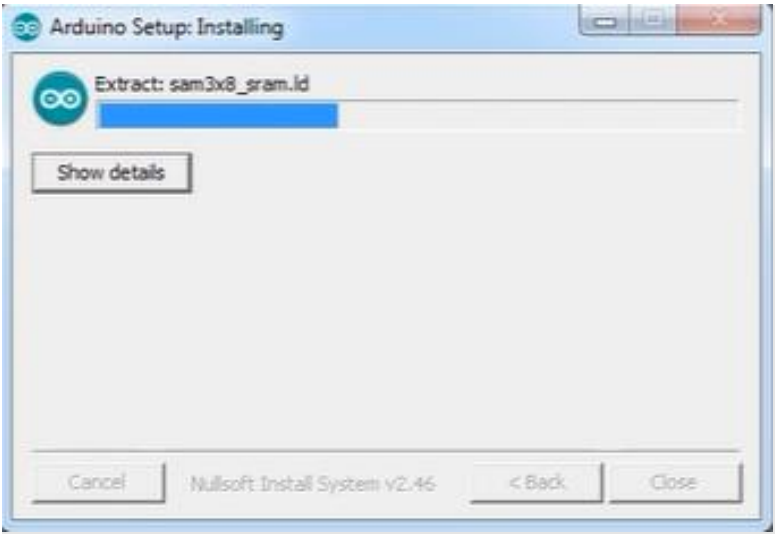

# **(3) Uploading example called "Hello World**!**"**

Following is a sketch uploading example called "Hello World!".

First, open Arduino IDE. In this example sketch, we program Arduino to display "Hello World!" in serial monitor when it receives a specific character string "R"; and the on-board D13 LED will blink once each time it receives "R".

First, set up board; In "Tools", select "Arduino Uno".

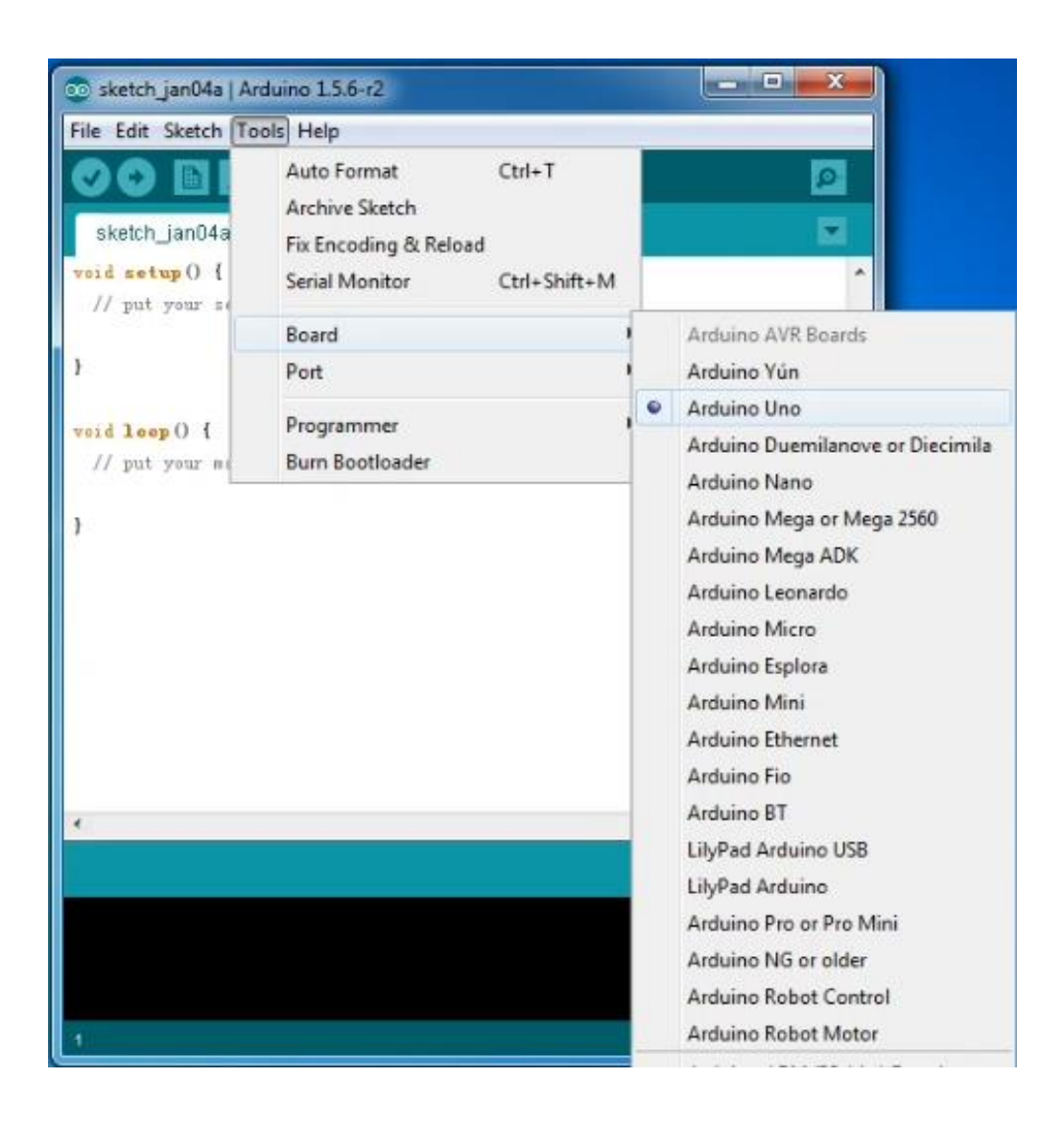

Next, set up COM port; In "Tools", select "COM21".

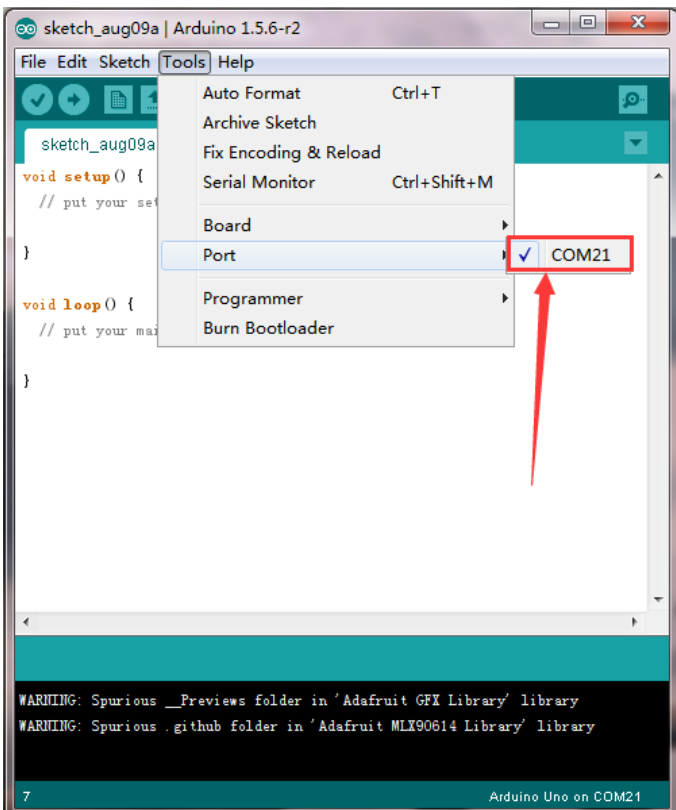

After selection, you can see indicated area is the same with settings in "Device manager".

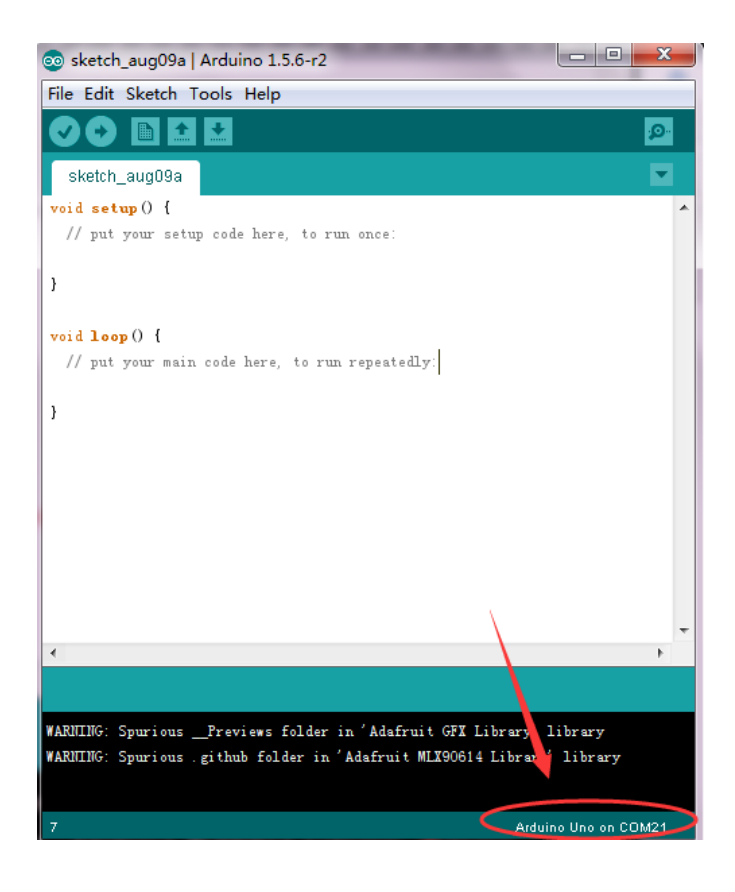

Copy the example sketch and paste it to the IDE; click "Verify " to check compiling mistakes;

click "Upload  $\blacksquare$ " to upload the program to the board.

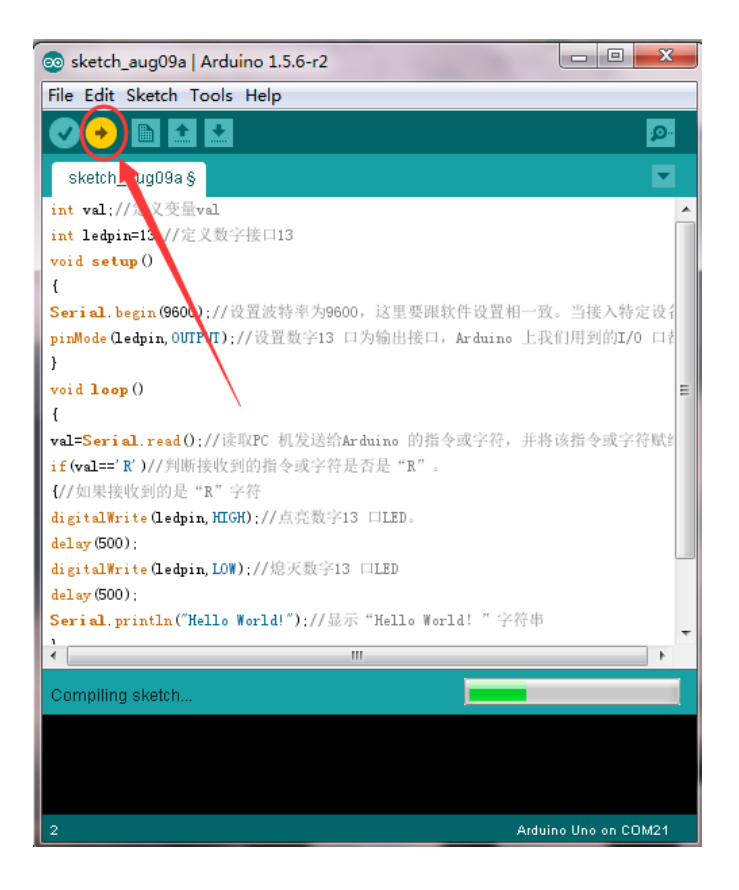

Done uploading, open "serial monitor  $\mathbb{R}^n$ ; enter "R"; click "Send", the serial monitor will display "Hello World!" and the D13 LED will blink once. Shown below:

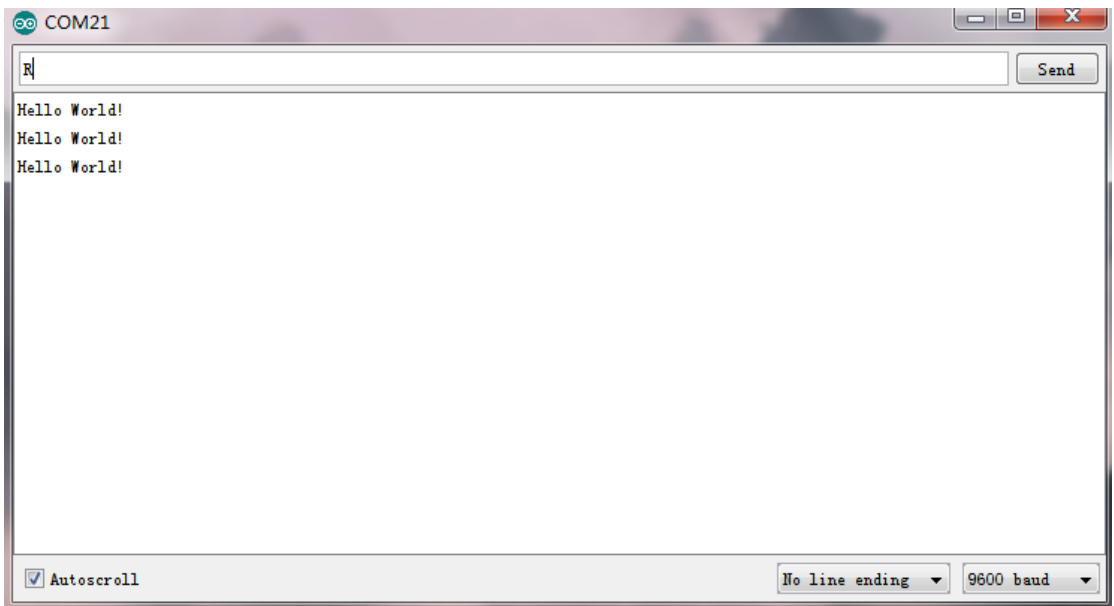